#### EMPIRE XPU Tutorial

Low Pass Filter

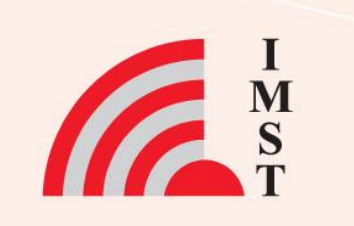

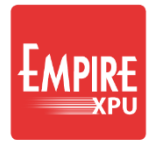

M<br>S

#### **Overview: Topics**

- Start using a template
- Basic features
- Mouse control
- Simulation flow
- QTEM ports
- Modify objects
- Animation

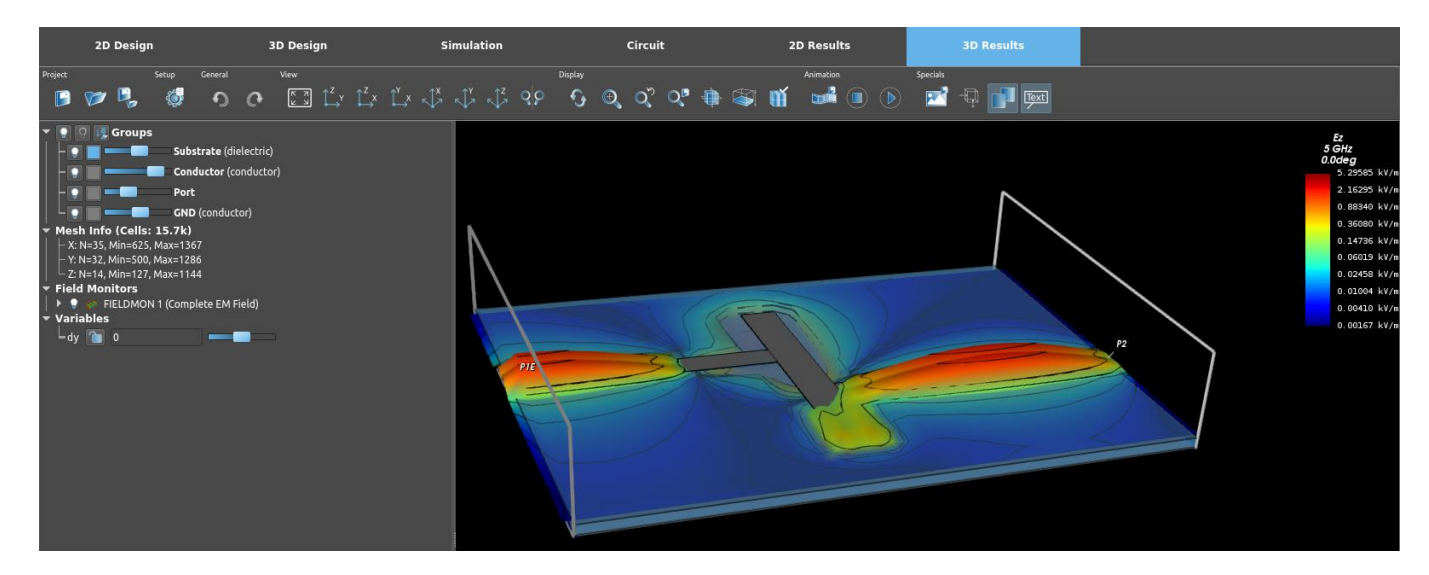

*Comments: A three-button mouse with wheel is recommended for EMPIRE.* 

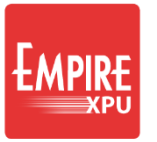

#### **Step 1: Start**

•Start EMPIRE XPU from Desktop •Enter "10 GHz" in End Frequency and "5 GHz" in Target Frequency •Choose "Rogers-RT/Duroid 5880" as Substrate Material •Choose "635 µm" as Substrate Height\* •Press "Open Selection"

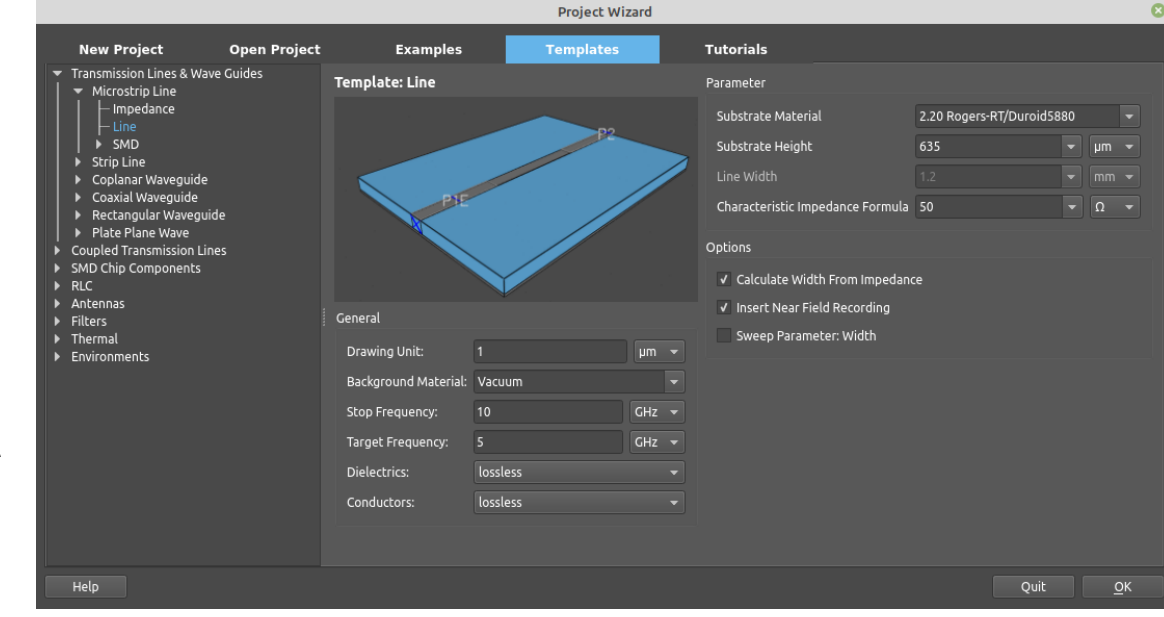

•Select File  $\rightarrow$  Save As •Enter, e.g. "C:\tutorial1\msl"

#### *Comments:*

• *Here, we want to adapt a template for the filter definition thus we can take advantage of the predefined groups and settings.*

• *\* Please note the current unit is micron*

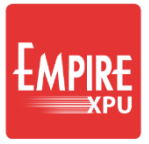

# **Step 2: Draft Mode, basic features**

- Switch to "2D Design" Tab
- Move cursor in the drawing area
- Press and drag left mouse button to enter an arrow
- Press left mouse button on an object edge for selection
- Scroll wheel forward/backward or press Page up/down to zoom in/out
- Press up/down/left/right arrow on keyboard or scrollbars to pan
- Press Escape key to erase arrows and deselect objects

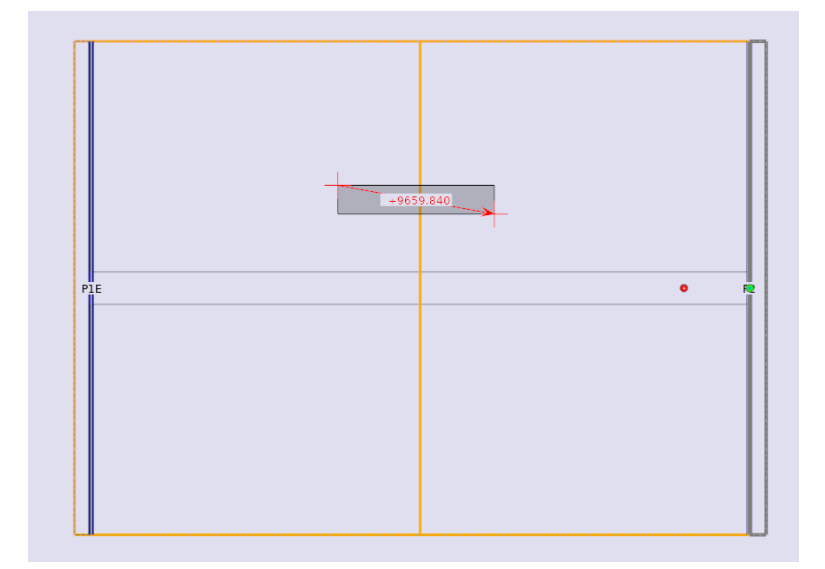

*Comments: The 2D Design mode displays the structure in a wire frame model and is well suited for editing planar geometry.* 

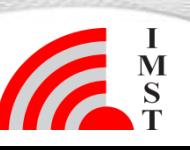

#### **Step 3: 3D Design Mode, Basic features**

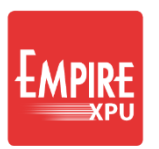

- Press the "3D Design" Tab at the top
- Press and drag middle mouse button to pan
- Turn wheel forward / backward to zoom
- Press and drag right mouse button to rotate
- Open group list on the left and move the slider near "Substrate" to adjust transparency
- Press the "2D Design" Tab at the top

*Comments: The 3D Results mode usage is similar. It displays the structure in a rendered model and is used for verifying the geometry as well as displaying field distributions, animations or radiation patterns.*

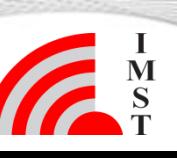

**5** 09.12.19 © IMST GmbH - All rights reserved

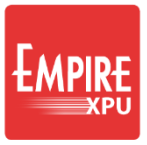

 $\overline{\mathbf{M}}$ 

# **Step 3: Display Mode, Basic features**

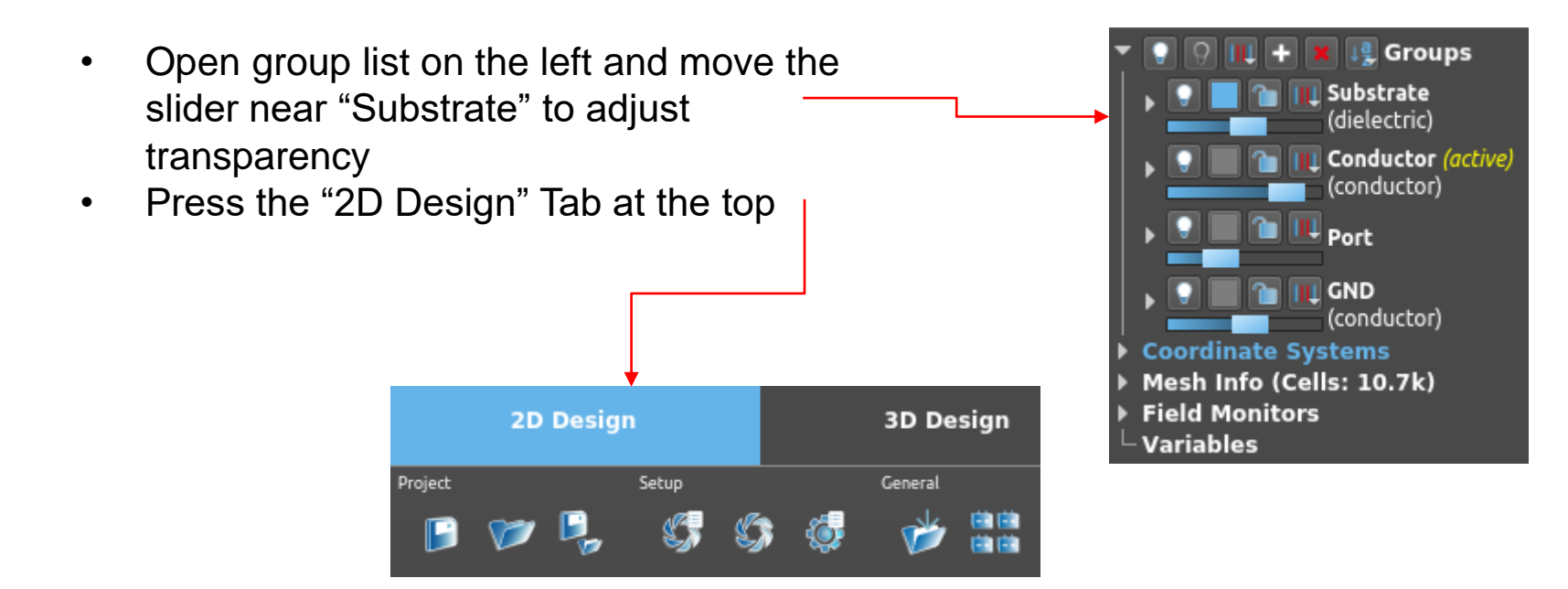

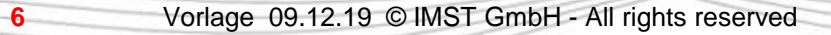

#### **Step 4: Simulation Flow**

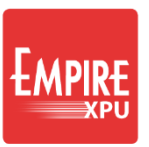

- **Start Simulation Start a complete simulation?** Options Note: This may overwrite already existing results! √ Save Project Use the simulation tab for more detailed simulation setups. √ Discretize • Click on "Simulation Control" in the Design Toolbar at the top √ Auto Mesh • Press Simulation and OK -Help Cancel  $QK$ • Wait until the simulation is finished and click on the "2D Results tab"
	- **2D Design 3D Design** Project Setup General
	- *Comments: With Start Simulation, the structure will be meshed and prepared for simulation (creation of a file .acad). Then the simulation engine starts and generates a processor-optimized code for execution. During execution the time domain energy is displayed until steady state is reached. After this the post processing is started (DFT) and S-Parameters are available in 2D Results tab when finished.*

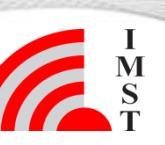

**7**

# **Step 4: Simulation Flow**

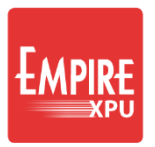

- Select "Scattering Parameters" for the "Plot Type"
- Select "Log. Magnitude (dB)" for "Plot Format"

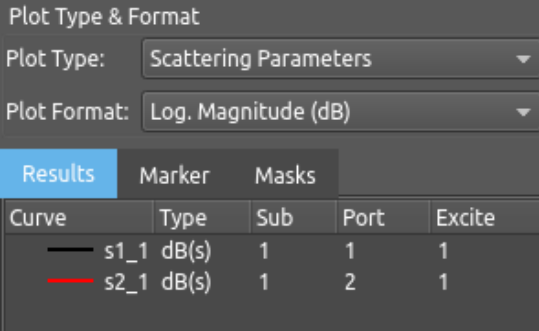

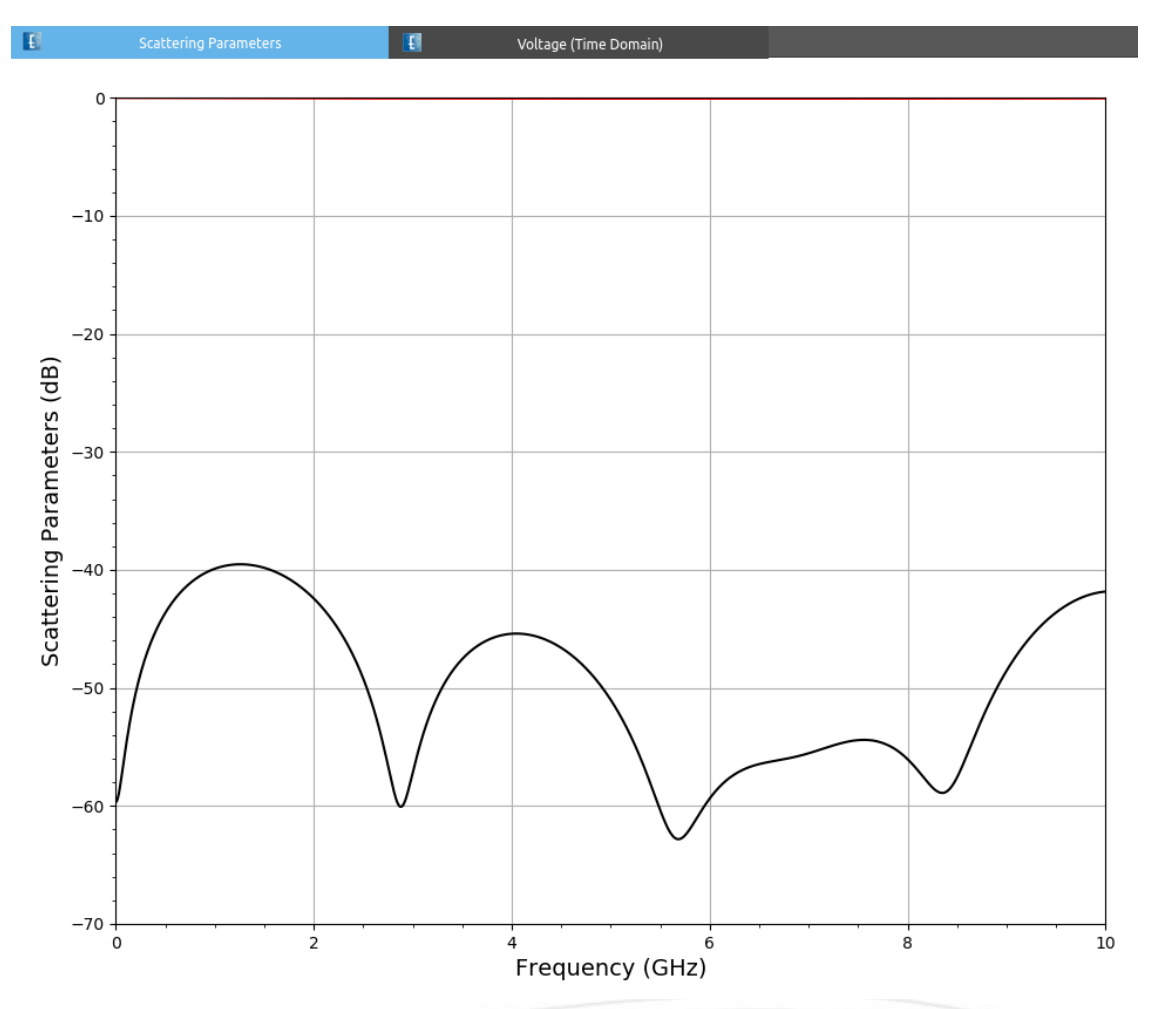

*Comments: The simulation of this simple line shows the pulse at the start (black) and at the end (red) of the line with a certain delay.*

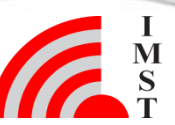

# **Step 4: Simulation Flow**

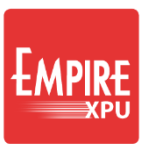

- Select "Scattering Parameters" for the "Plot Type"
- Select "Log. Magnitude (dB)" for "Plot Format"
- Right click on "utf1.ref" type "ut" and "ut2" type "ut" and select "Show only & Autocolor"

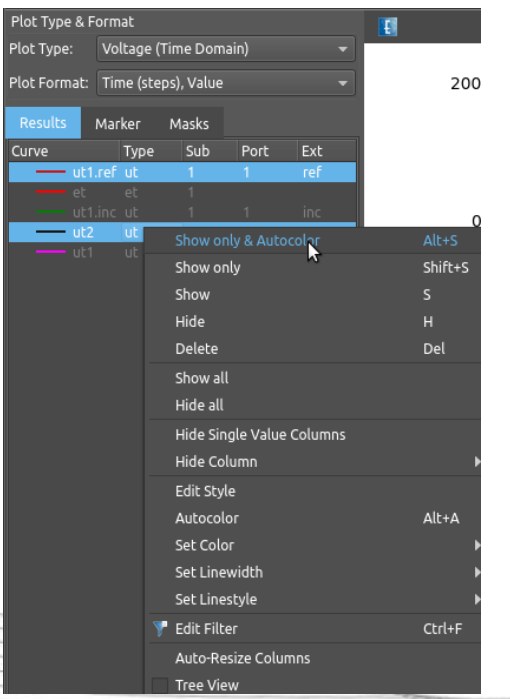

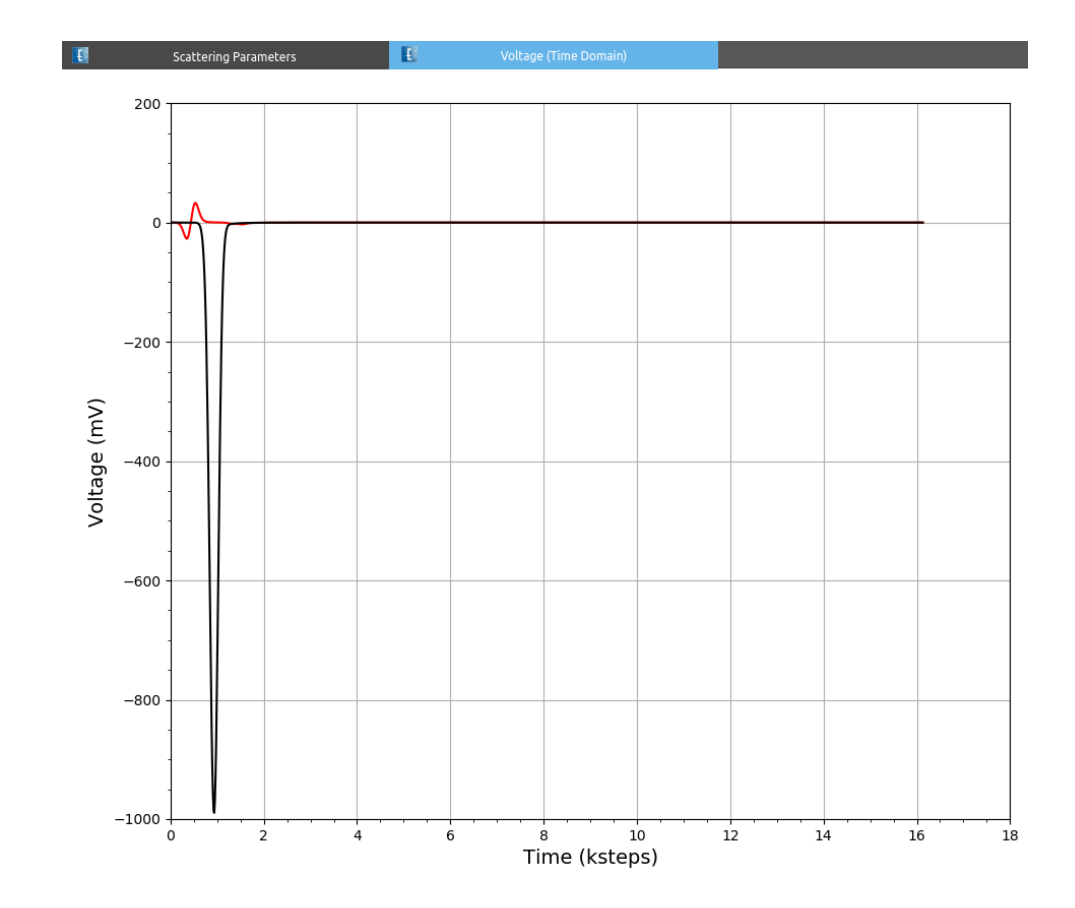

*Comments: The transmission (red) and the reflection (black) is shown after the simulation and the post processing has finished.*

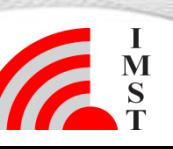

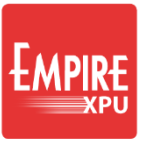

# **Step 5: Parameter definition**

- Return to the 2D Design Tab
- Open Field Monitor, switch off
- Right click on Variables
- Create new variable
- Enter Name = dy
- Value  $= 0$
- $Min = -200$
- $Max = 200$
- $Step = 50$
- Ok

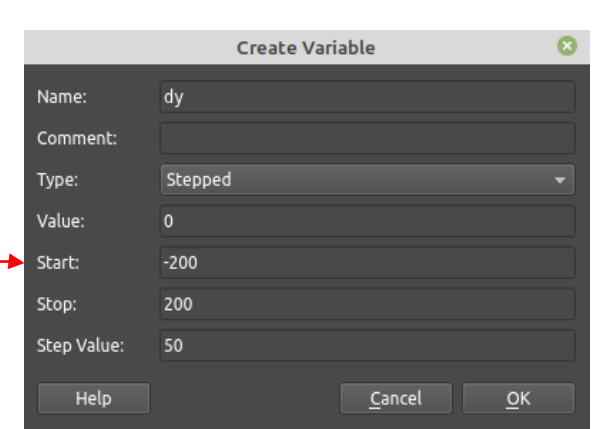

 $\sqrt{\frac{a}{b}}$  Groups **IL Substrate** (dielectric) L Conductor (active) (conduc

**III** GND (conductor)

 $\overline{\mathbf{H}}$  Port

 $\triangleright \bigcirc \circledast$  FIELDMON 1 (Complete EM Field)

Mesh Info (Cells: 10.7k)

**Field Monitors** 

**Variables** 

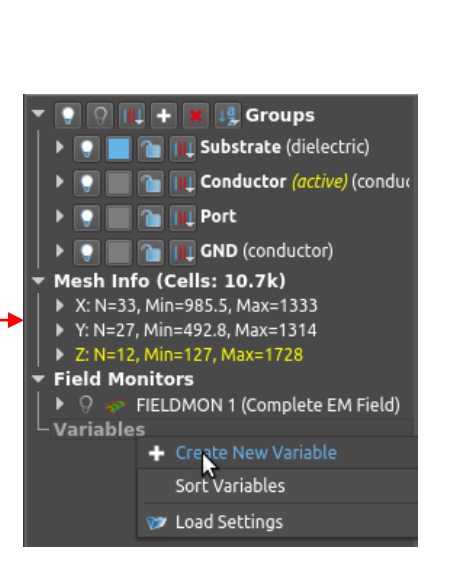

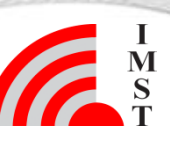

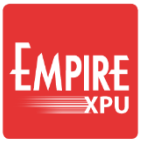

# **Step 6: Line definition**

- Open group list, verify Conductor is current group (blue text)
- Select the center line
- Delete

**11**

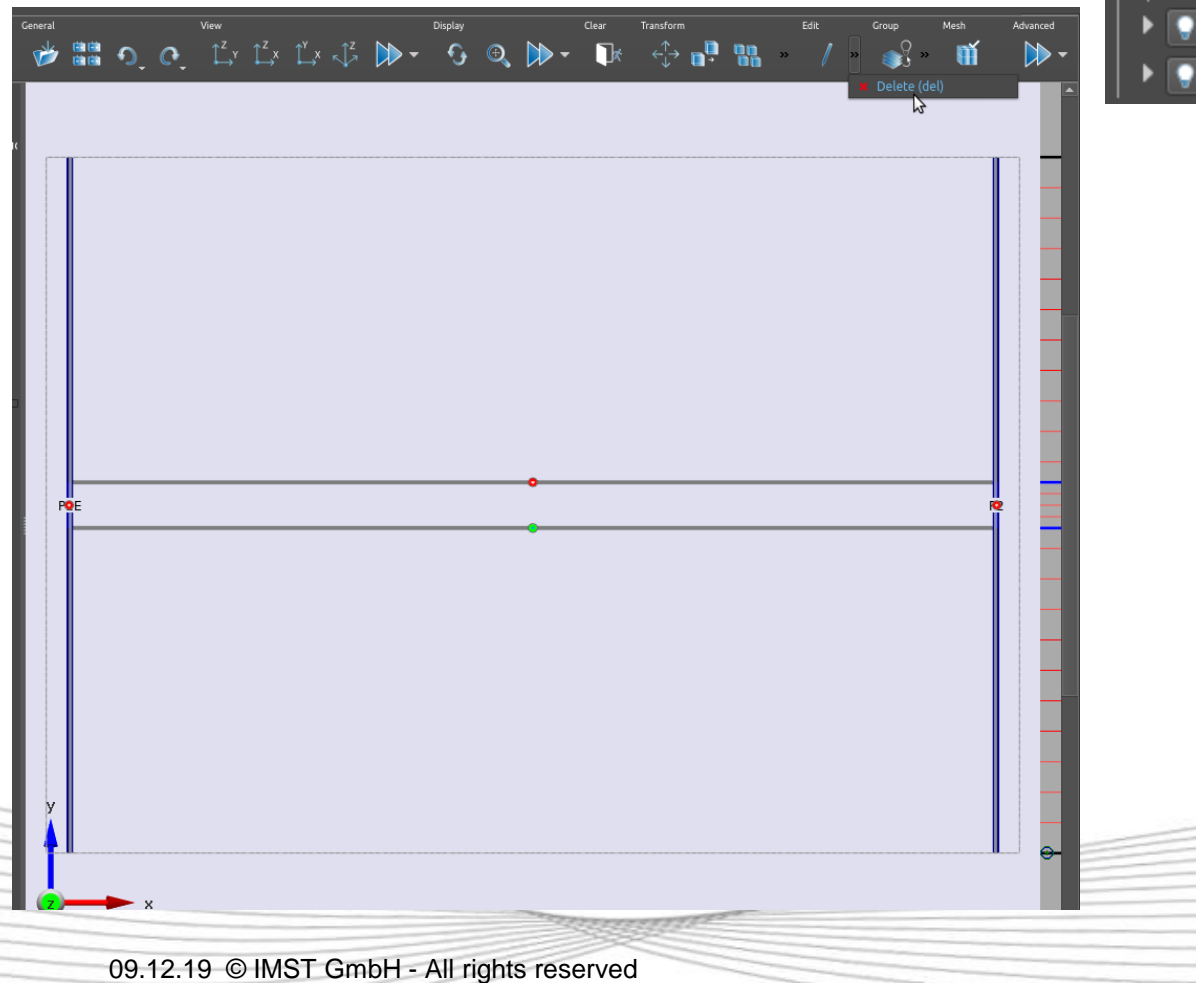

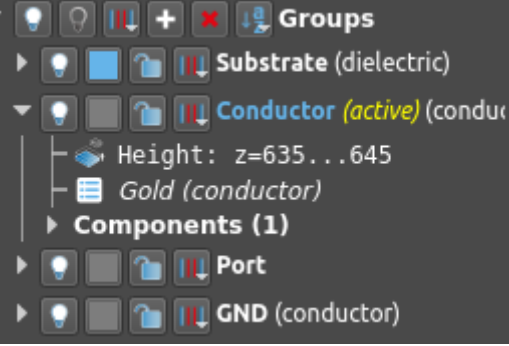

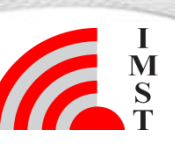

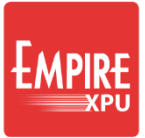

#### **Step 6: Line definition**

**Box Editor** 

Conductor (Gold (conductor))

25000

5000

Cancel

OK

Custom . From Group

General Name

Group

Point :

Point<sub>2</sub>

Box1

17500

20000

• Create 3 Boxes (x,y), keep z:

P1=(17500,25000) P2=(20000,5000)

P1=(0,19000+dy) P2=(17500,17000-dy)

#### P1=(20000,13000+dy) P2=(40000,11000-dy)

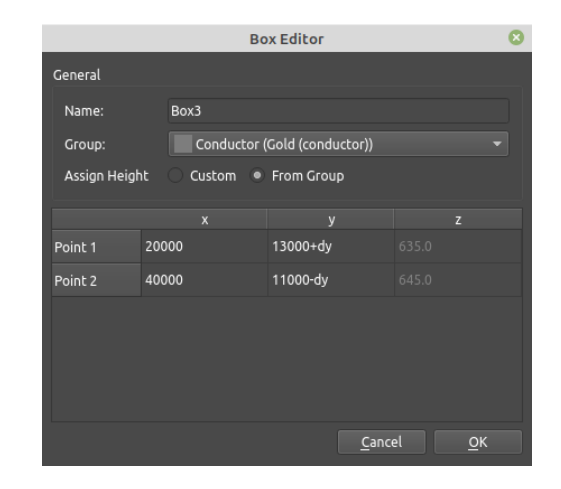

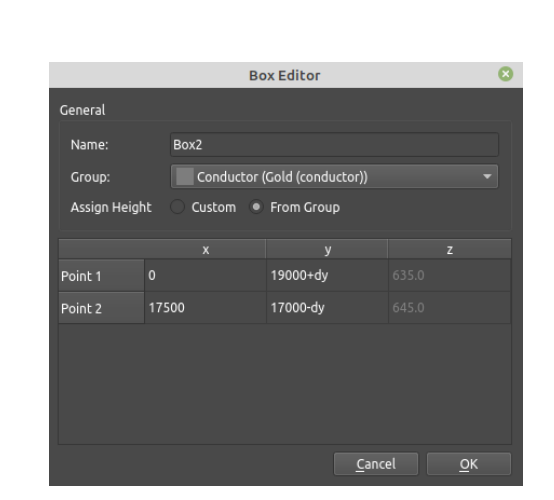

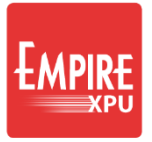

 $\frac{I}{S}$ 

#### **Step 6: Line definition**

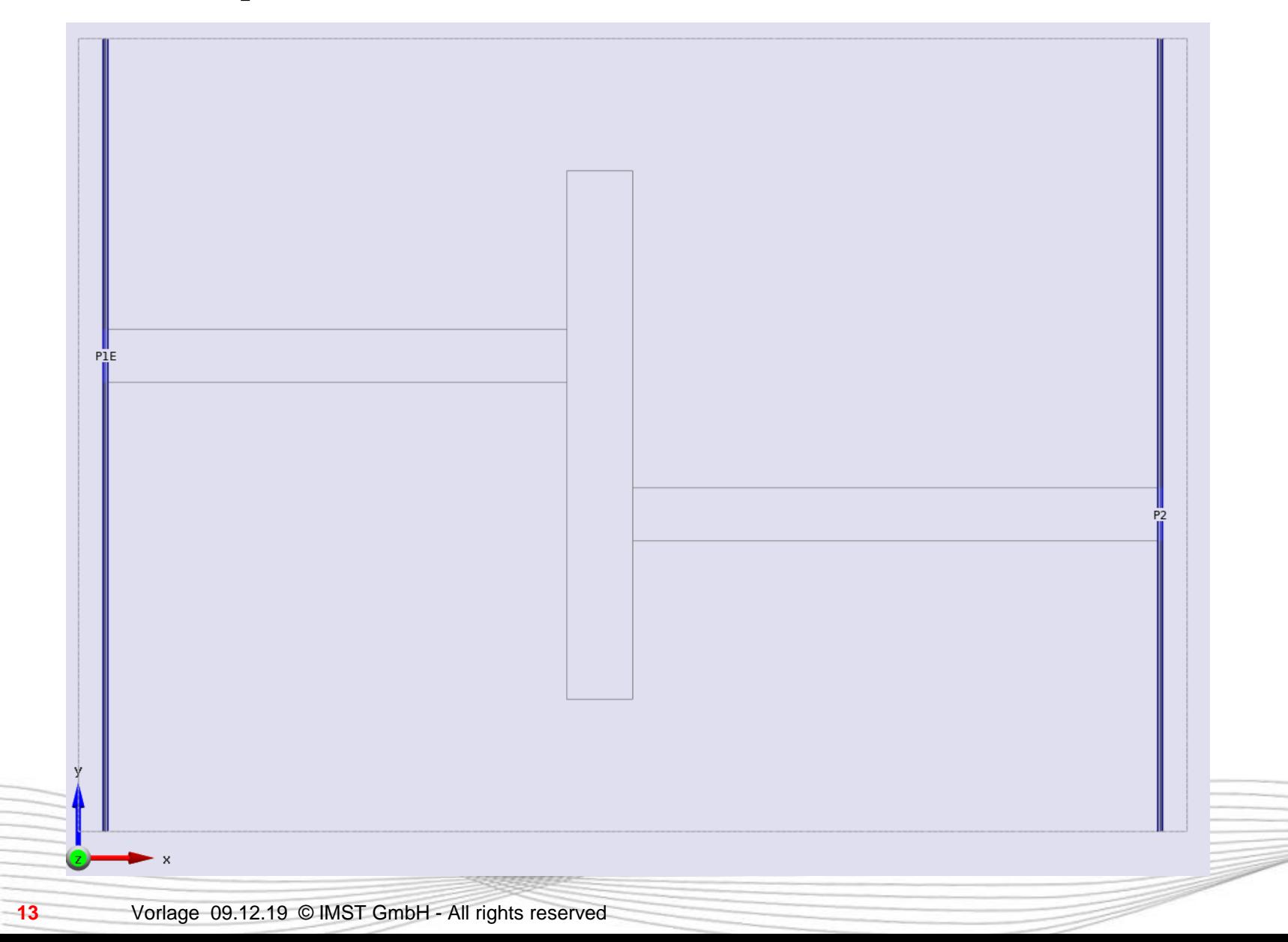

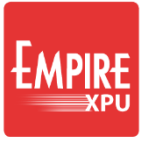

#### **Step 7: Port Adjustments**

- Open Sources Group Conductor
- Open P1E
- Set y=18000 for P1 and P2
- Open Port P2
- Set y=12000 for P1 and P2
- **Close**

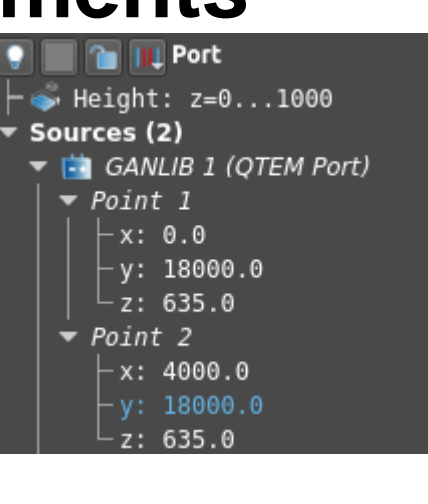

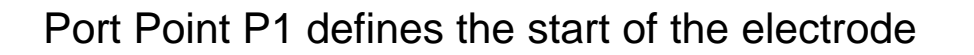

Port Point P2 defines the direction of the wave

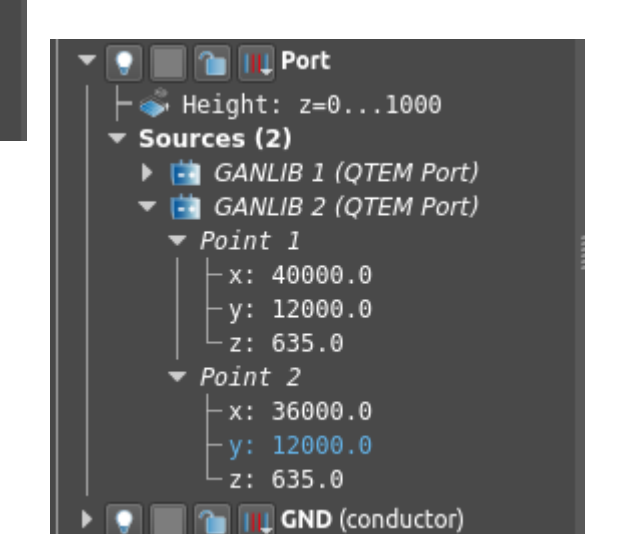

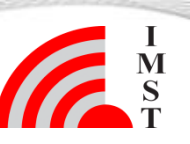

# **Step 8: Start Simulation**

- Press the "Simulation Setup" button  $\mathbb{S}$
- In General  $\rightarrow$  Structure Type select "Filter (Low Order)"

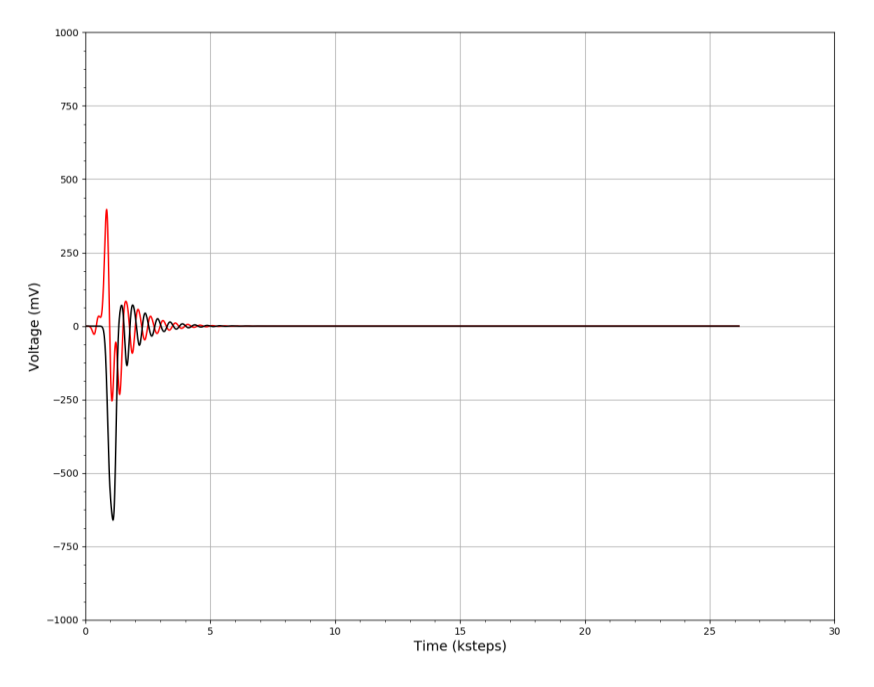

- Close Window
- Click on "Simulation Control" in the Design Toolbar at the top  $\rightarrow$  Simulation

*Comments: The Structrure Type parameter defines the maximum number of time steps and energy decay level.*

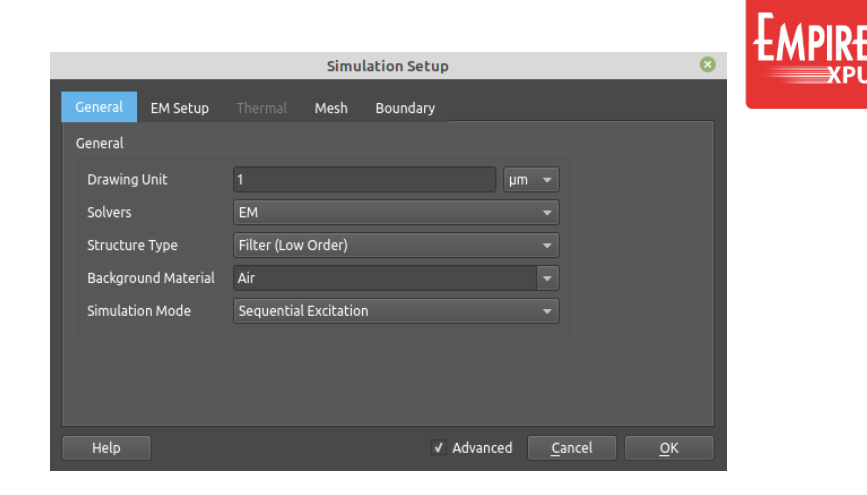

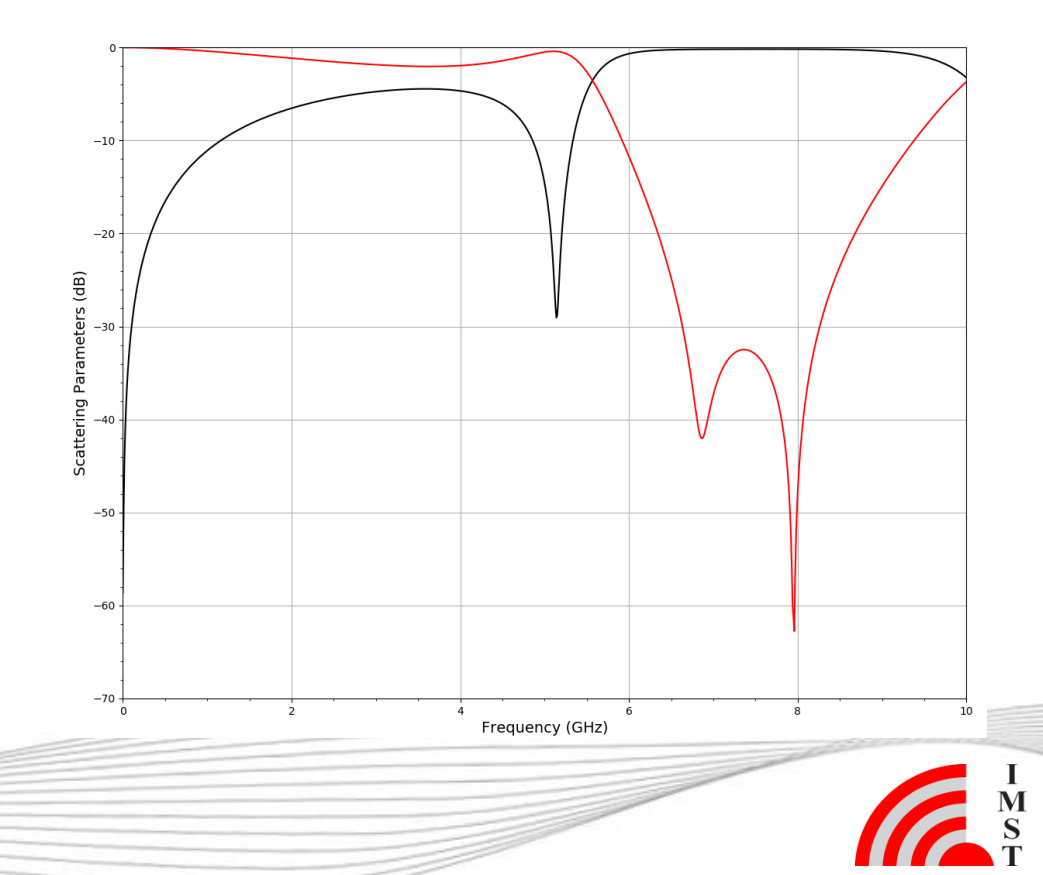

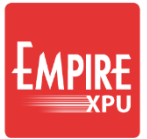

#### **Step 9: Animation**

#### **Field Monitors**

- FIELDMON 1 (Complete EM Field) Plane: xy, Height: 635.0 Plane: yz, Height: 20000.0
- Switch back to the 2D Design mode
- Switch on the FIELDMON 1 (Light bulb) in the Field Monitor list.
- Right click on FIELDMON 1 and select "Edit"
- In "Plot Options" set "5000" for "Field Plot Amplitude",OK

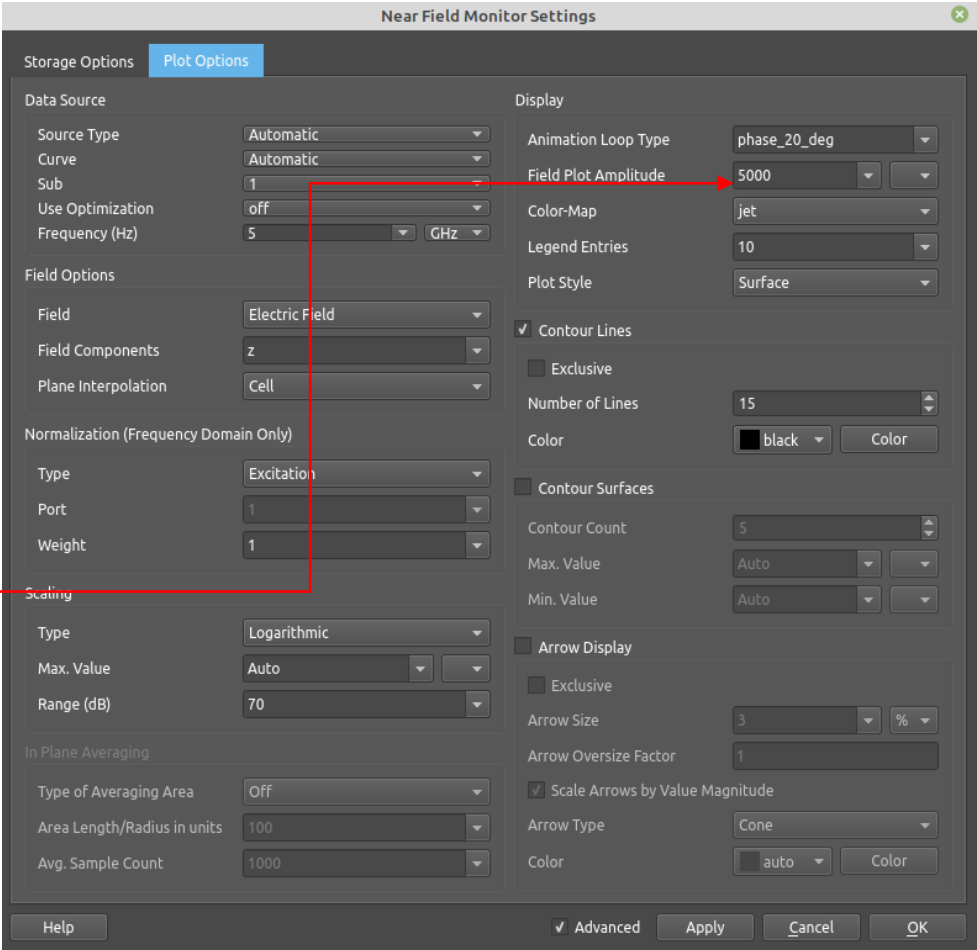

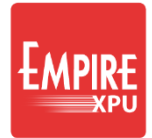

# **Step 10: Animation**

- Right click on "Plane: yz" and select "Remove Plane"
- Double click on remaining field plane to set to xy, Height: 635
- Switch to the 3D Results tab

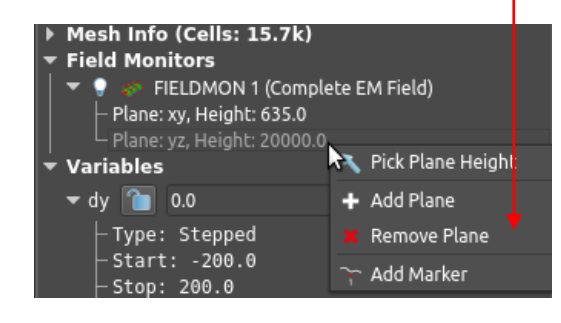

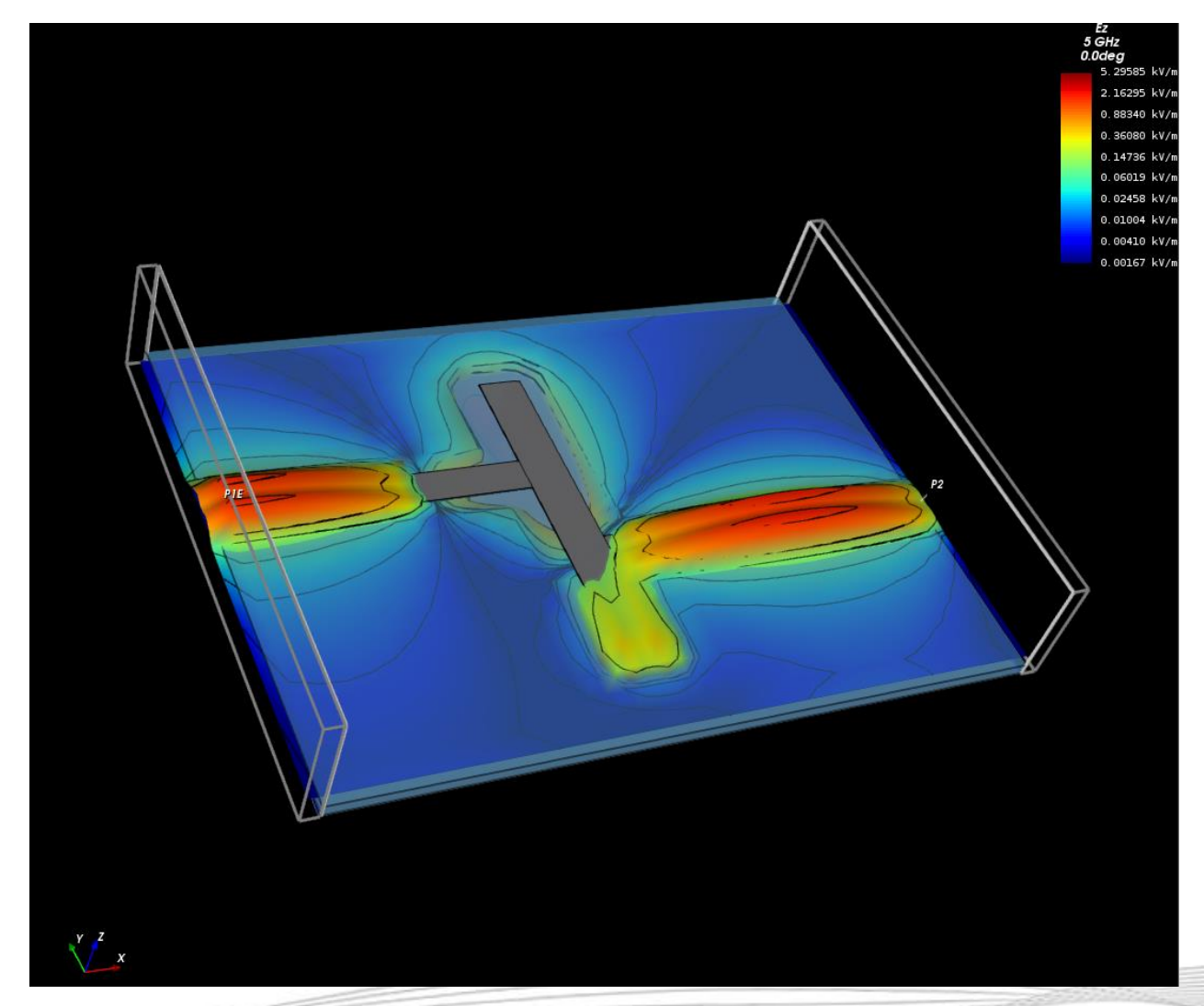

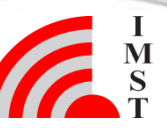